# **USNH Telecom Avaya Workplace Agent Login Guide**

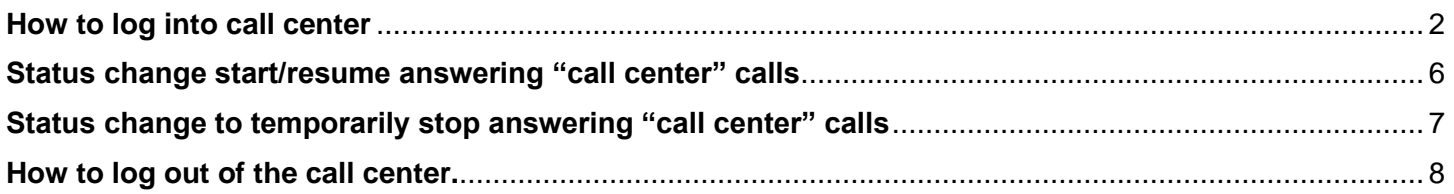

## <span id="page-1-0"></span>**How to log into call center**

1. In the Avaya Workplace program, select the six square icon.

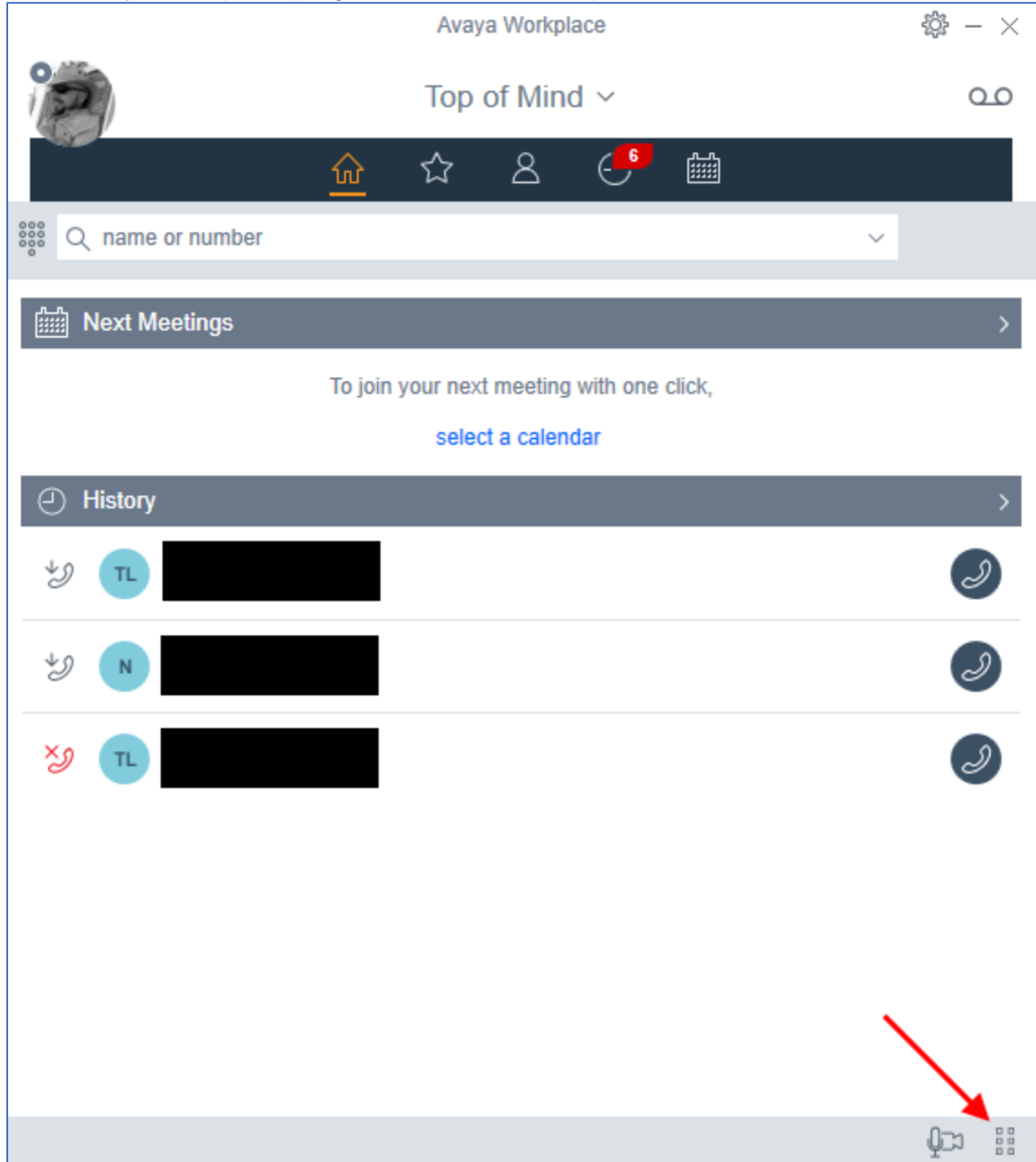

If you don't the center related buttons on the "Button Module", select the ">"- icon.

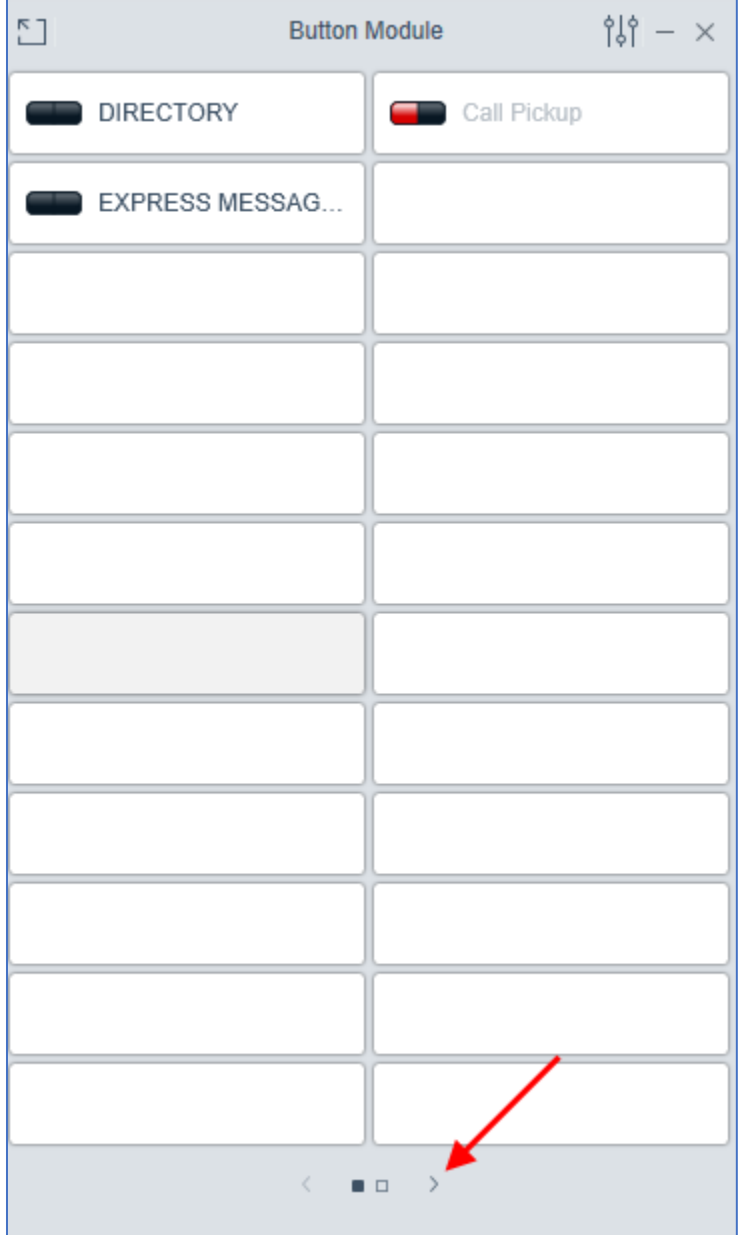

2. On "Button Module" (new window, press the "Login Logout" – button,

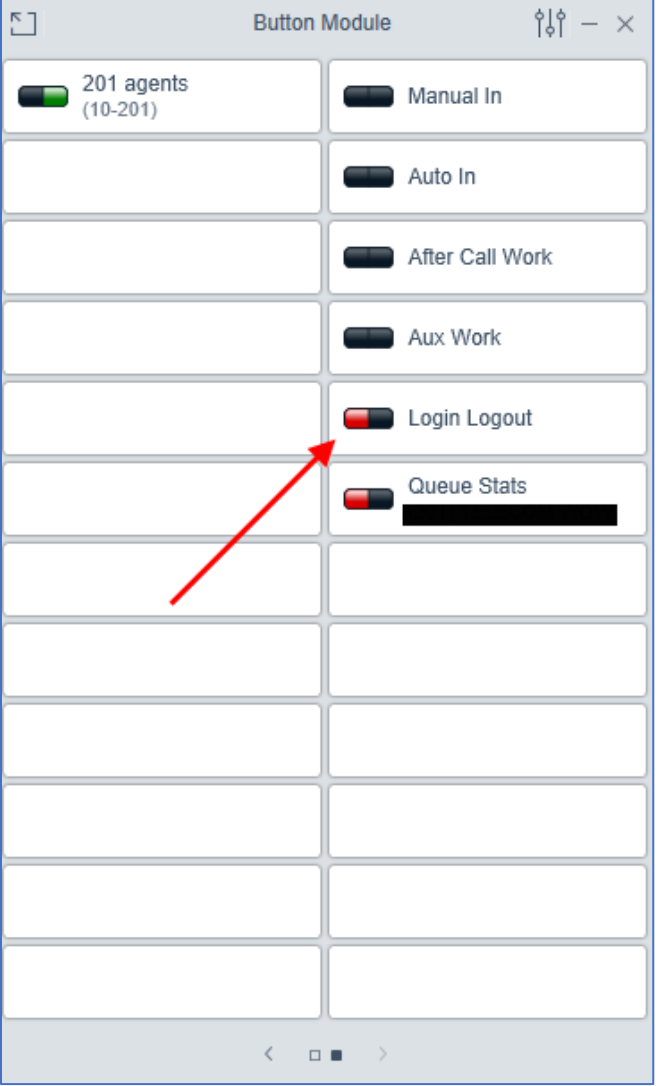

- 3. In the new window.
	- Please note: A password is not required.
	- a. Enter your 5-digit call center login.
	- b. Select "LOGIN".

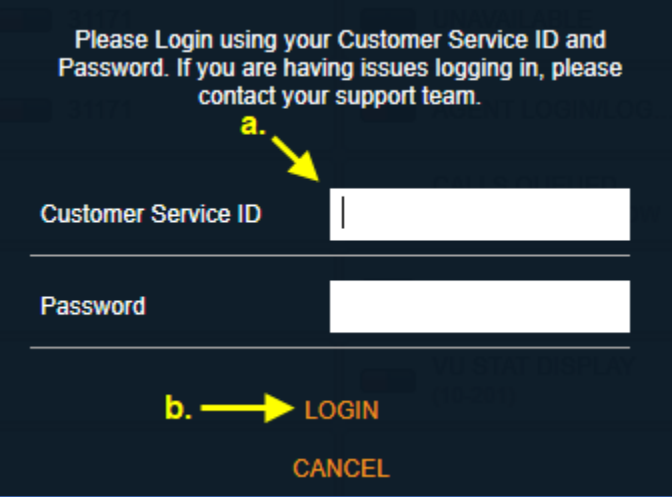

4. The black/green icon on the "Login Logout" – button indicates you're logged in to the "call center" calls.

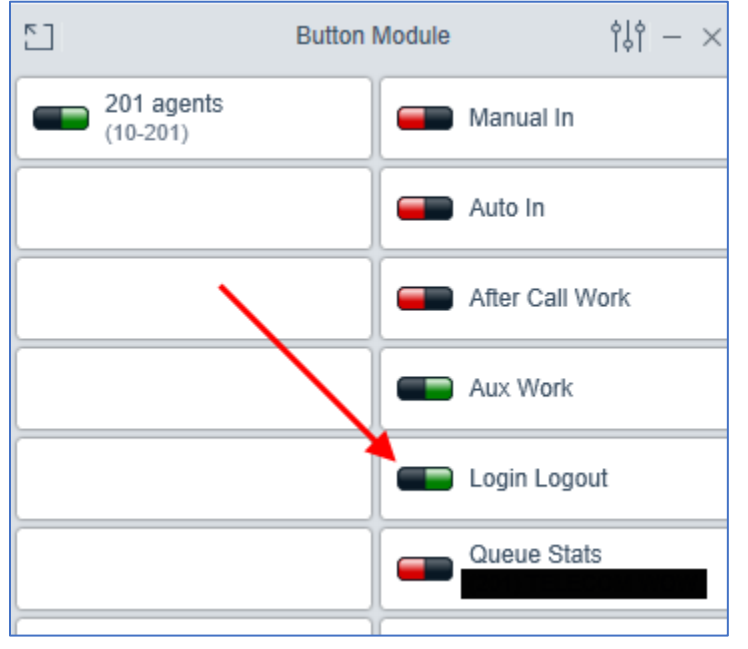

To start answering the "call center" calls, go to step no.1 on page no.6.

#### <span id="page-5-0"></span>**Status change start/resume answering "call center" calls**

1. On the "Button Module", press the "AVAILABLE" - button.

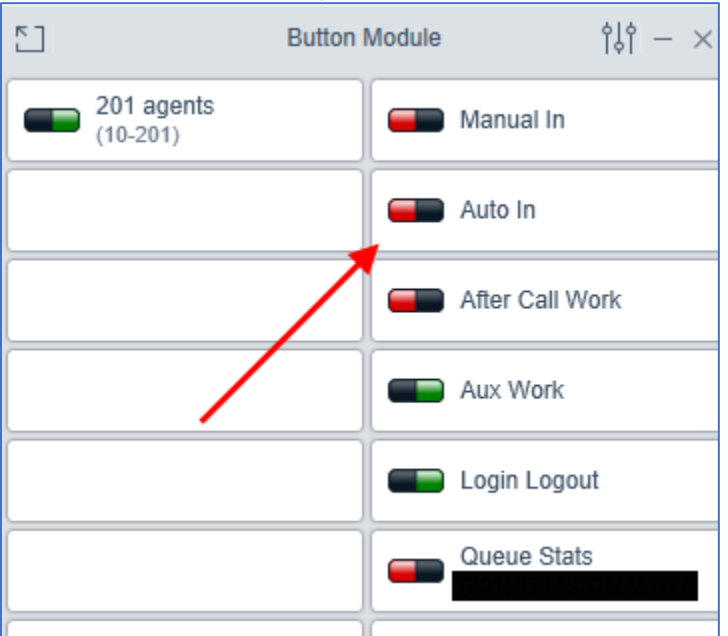

2. The black/green icon on the "Auto In" - button indicates you are answering "call center" calls.

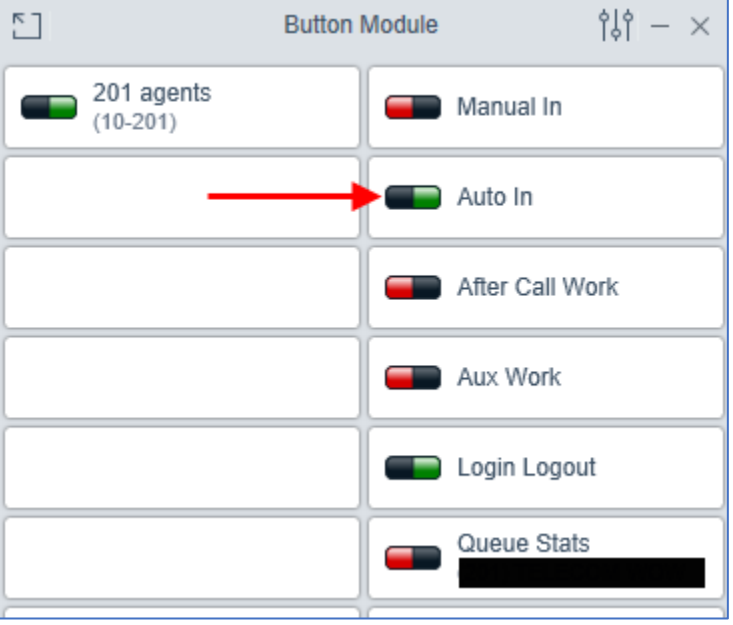

### <span id="page-6-0"></span>**Status change to temporarily stop answering "call center" calls**

1. On the "Button Module", press the "Aux Work" - button".

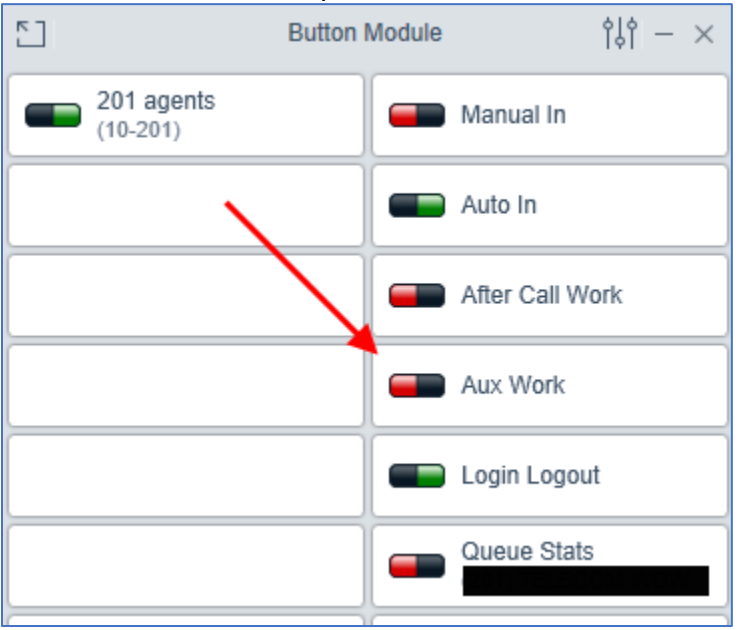

2. The black/green icon on the "Aux Work" – button indicates you no longer answering "call center" calls and are still logged into the "call center".

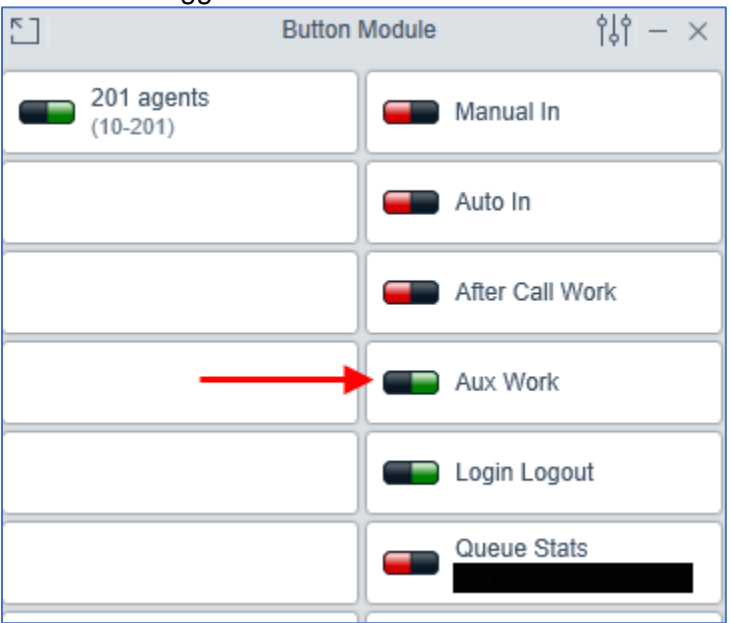

#### <span id="page-7-0"></span>**How to log out of the call center.**

1. On the "Button Module", press the "Login Logout"- button.

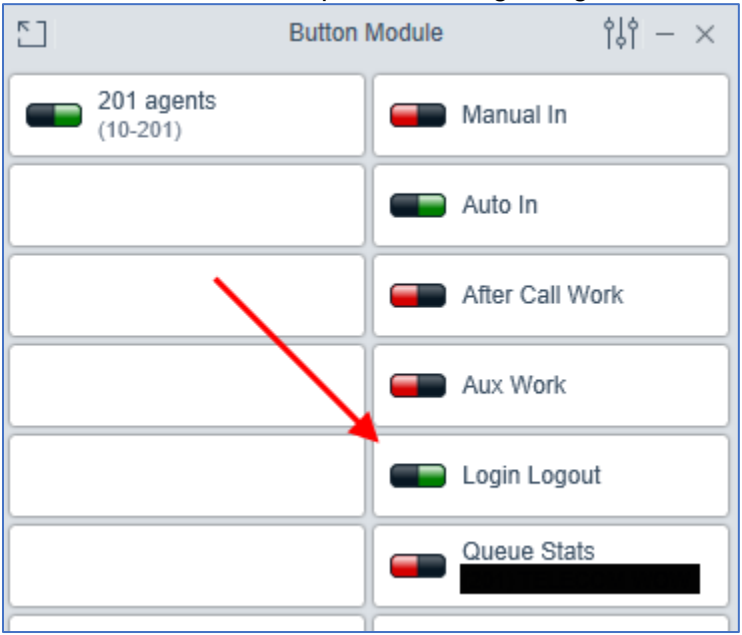

2. The red/black income on the "AGNET LOGIN/LOG.." – button indicates that you're not logged into the "call center".

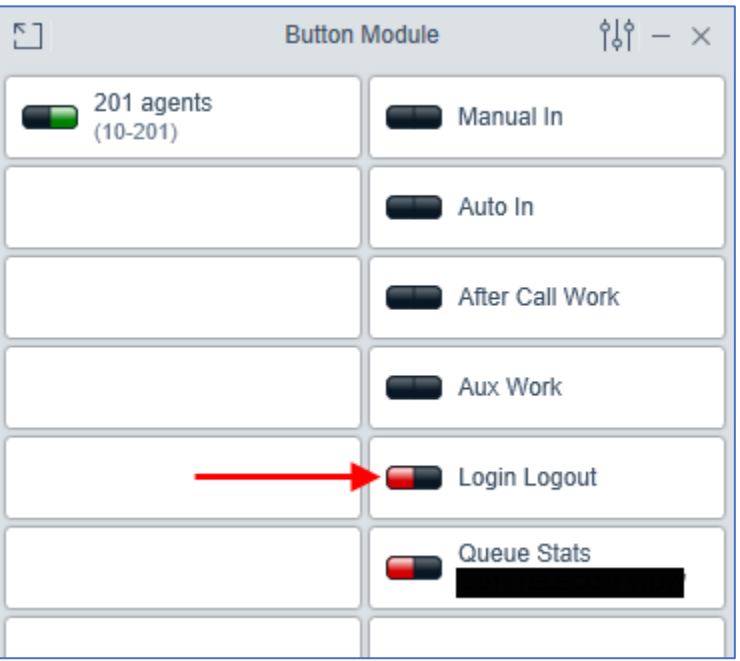